## **Undergraduate Programmes** 本科生課程 **User Guide for Online Admission Application** 網上入學申請指南

**Step 1:** View the programme(s) on offer 查閱開辦之課程

Click [HERE](https://admissions.hkmu.edu.hk/ug/programmes/) or (go to [admissions.hkmu.edu.hk](https://admissions.hkmu.edu.hk/) > Admissions > Undergraduate > Programmes) [看此頁](https://admissions.hkmu.edu.hk/tc/ug/programmes/)(或到: [admissions.hkmu.edu.hk/](https://admissions.hkmu.edu.hk/tc/)tc/ > 入學申請> 本科生入學課程—香港都會大學> 課 程一覽)

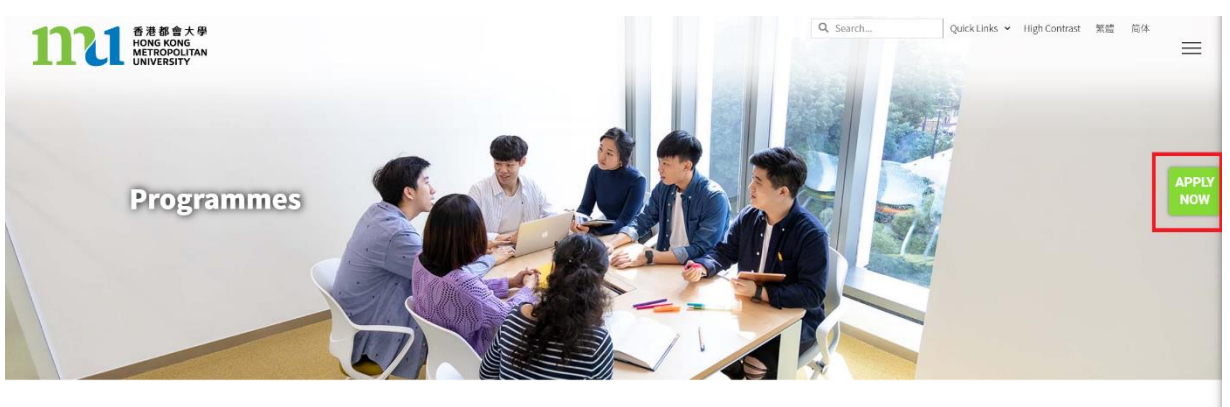

Admissions > Undergraduate > Programmes

**Step 2:** To apply, click "APPLY NOW" on the page. 請按頁面上的 "即時申請" 按鍵 以開始申請。

**Step 3:** Select "Non-JUPAS (Local)" or "Overseas", you will be directed to the page for the "Application Procedure".

選擇 "Non-JUPAS (Local)"或"Overseas", 你將被跳轉到"申請程序"頁面。

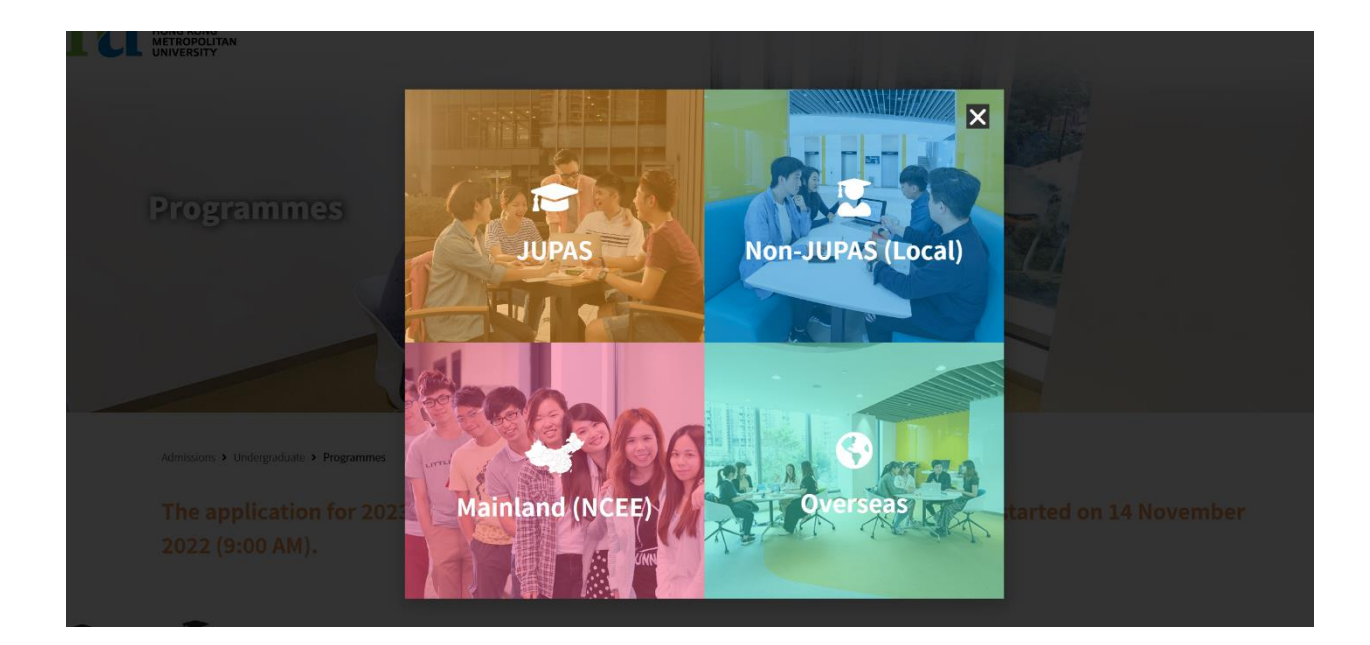

# **Step 4:** Click "Expand All" and read the "Application Procedure and Notes for Applicants" carefully.

請按頁面上的"顯示全部", 細閱"申請程序及申請者須知"。

Admissions > Undergraduate > Online Application

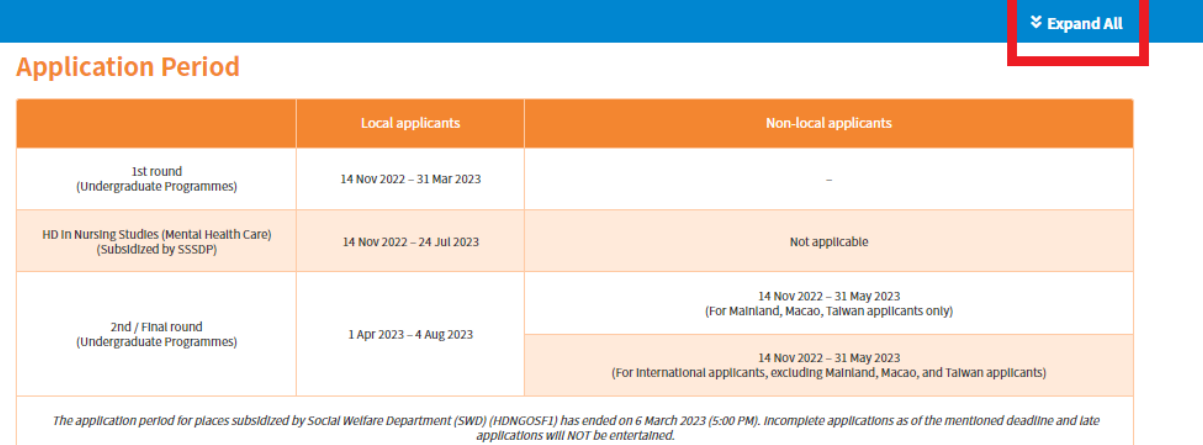

### ^ Eligibility & Admission Routes

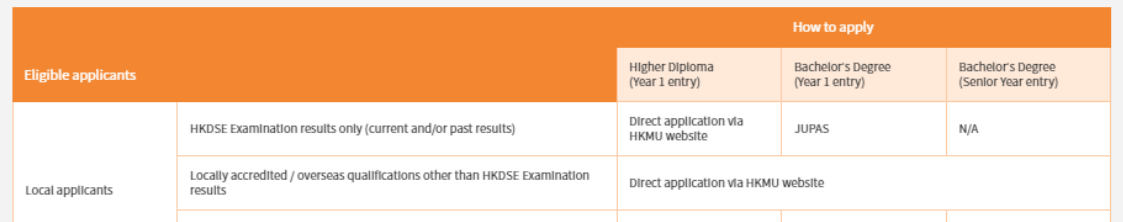

**Step 5:** Upon having read and understood the important notes, scroll down to the bottom and click "APPLY ONLINE" and this will direct you to the page for the Online Admission Application System.

閱讀並理解重要事項後,向下滾動頁面並點擊"在線申請",以進入網上入學申請系統 頁面。

#### **Amportant Notes**

- . Applicants must complete and submit an 'Undergraduate Programmes' application online via Online Admission Application System.
- If you submit more than one application, the University will only accept and process the first application.
- . The application is for new admission only. Current HKMU undergraduate students who wish to apply for another programme should approach the
- Enrolment Team (Undergraduate), Registry. . Applications are considered on a competitive and rolling basis. Programmes will close once all of the available places have been filled. Applicants are, thus, advised to submit their applications as early as possible.
- . The subsidised places of the designated first-year-first-degree (FYFD) programmes are allocated mainly through the Joint University Programmes Admissions System (JUPAS) in order to ensure eligible students are selected through a merit-based system. From the 2023/24 academic year, participating institutions are allowed to admit non-JUPAS local students via direct admission of no more than 20% of the subsidised places of each designated programme, and the non-JUPAS admission may take place in parallel with JUPAS admission.

Non-JUPAS local applicants may submit their online applications for these SSSDP intake places. Application deadline may be varied from programme to programme. Applications are normally processed on a rolling and competitive basis. A programme will close once all of the available places have been filled. For the details about admission requirements and arrangements, please visit the non-JUPAS (Local applicants) website.

- . Application without sufficient supporting document(s) may not be processed and may cause delays.
- . All information provided in the Application Form and other attachments will only be used for admission purposes. If an offer has not been made to the applicant, all documents submitted will be destroyed and will not be returned after the completion of admission exercise.
- The University reserves the right to cancel any programmes and amend the programme contents, if necessary.

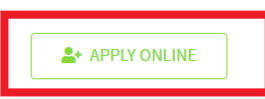

The application period for direct application will end on 4 August 2023. Incomplete applications as of the mentioned deadline and late applications will NOT be entertained. If you wish to check your application status, you may click "Apply Online" to log in to the Online Application System.

**Step 6:** On the Online Admission Application System, please fill in the required information according to the instructions to proceed.

按照網上入學申請系統上的指引, 開始申請程序。

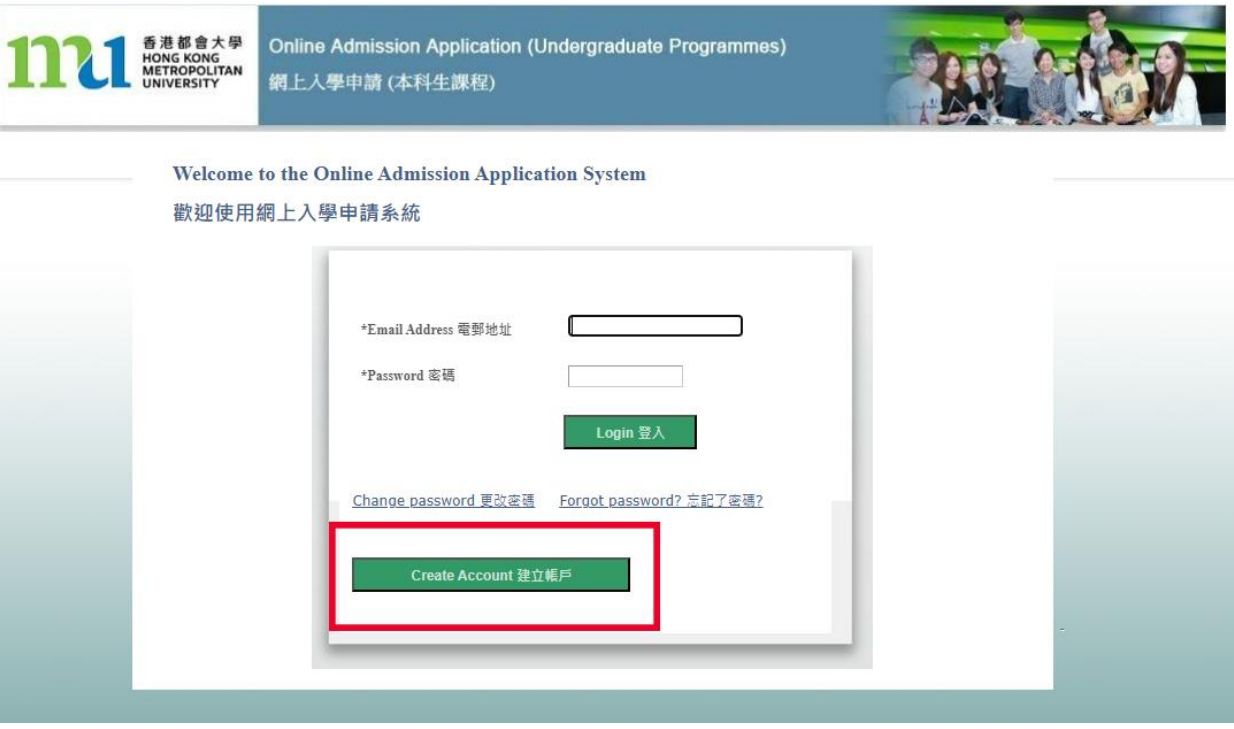

**Step 7:** After logging into the Online Admission Application System, please follow the instructions provided to fill out the application form. On the left hand side, you will see different sections of the forms. Please ensure that you have filled out all the required sections before submitting your application.

登入網上入學申請系統後, 按次序及指示填寫申請表。左手邊是申請表需要填寫的部 份, 請確保你已經填寫了所有部份。

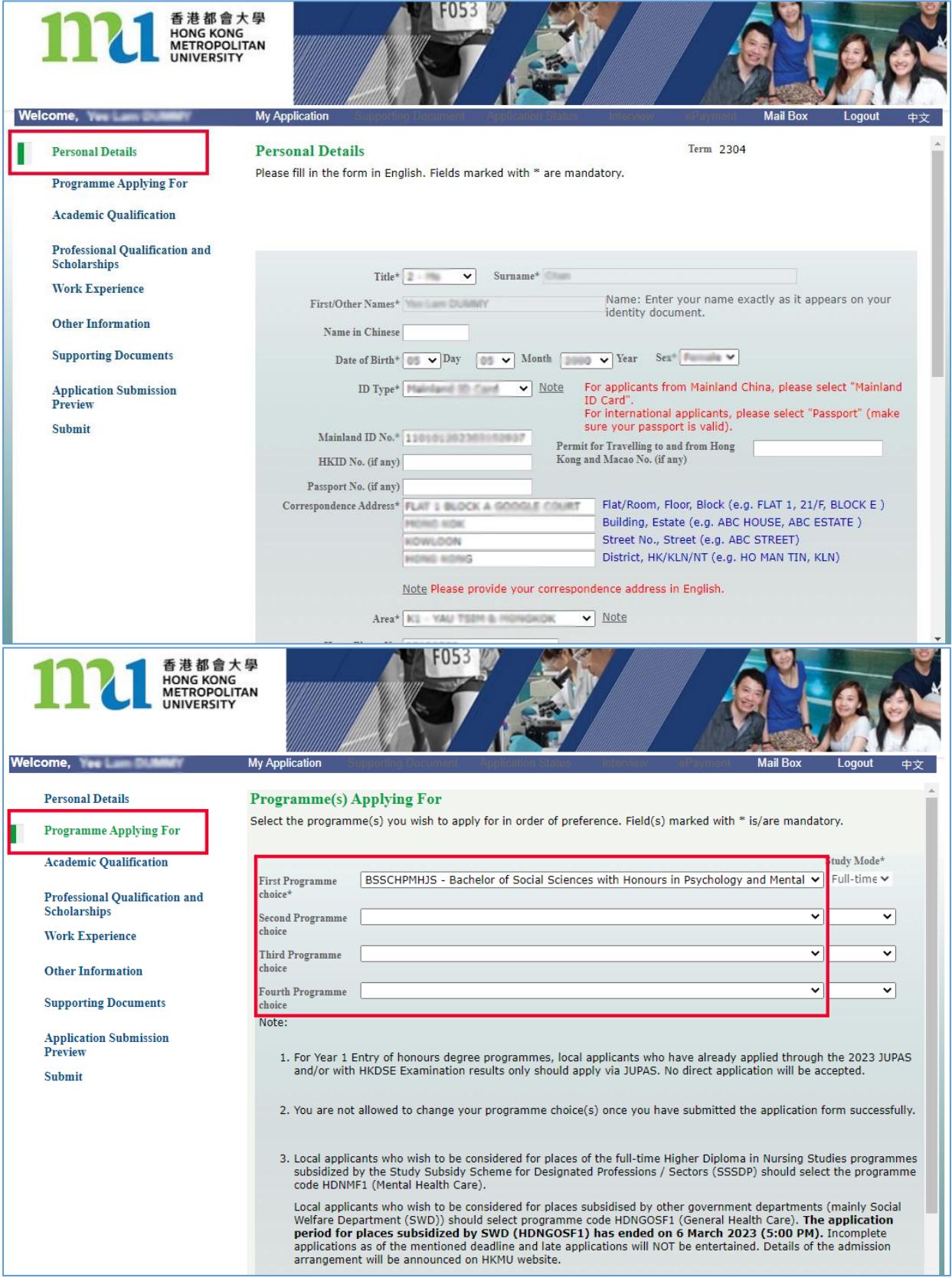

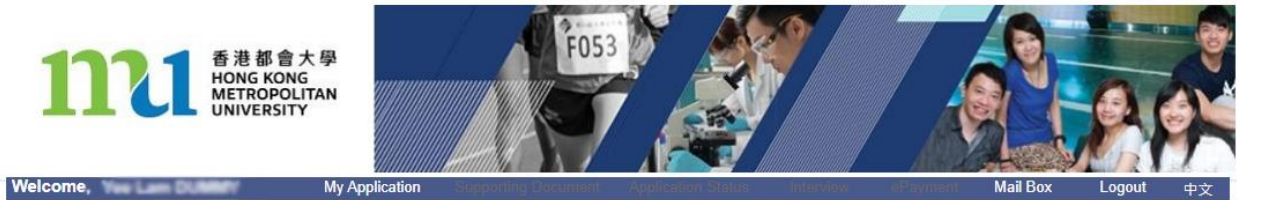

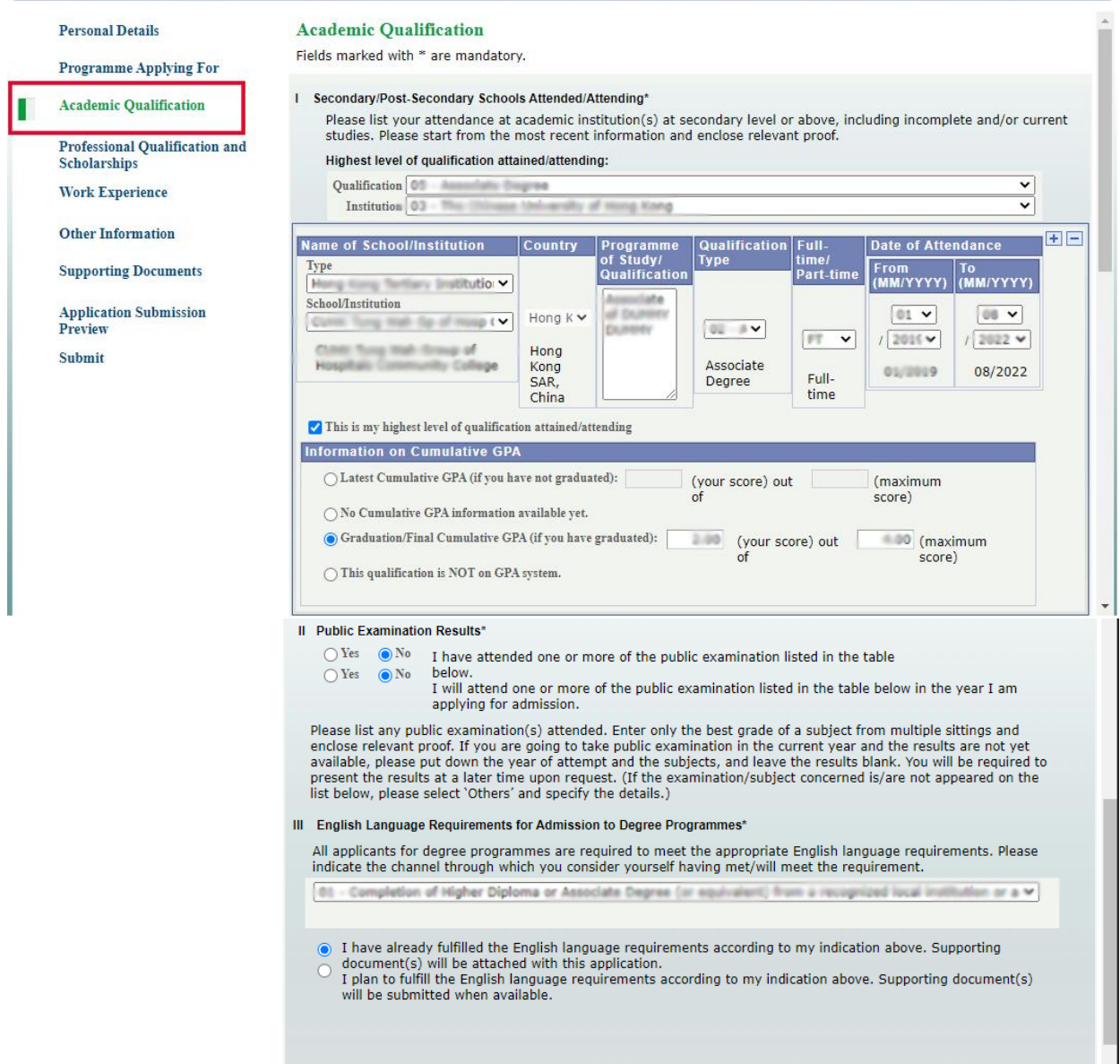

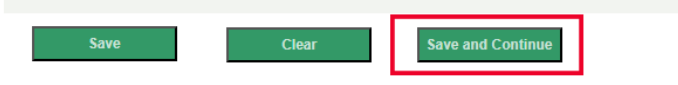

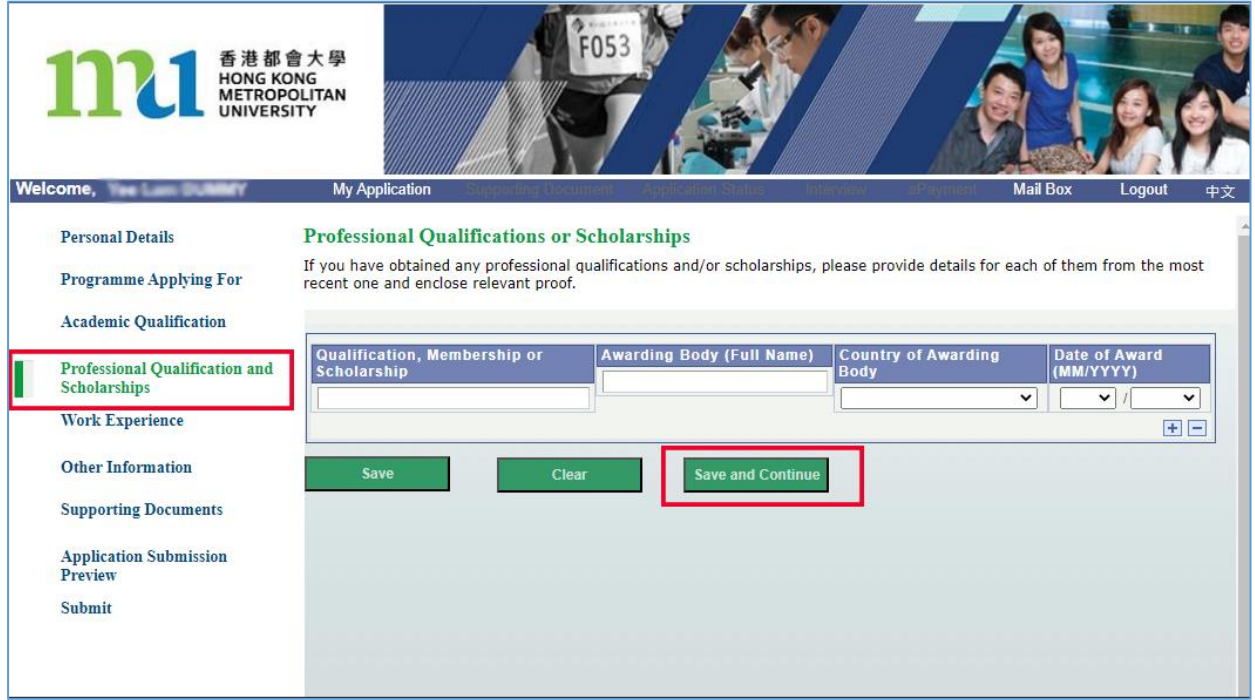

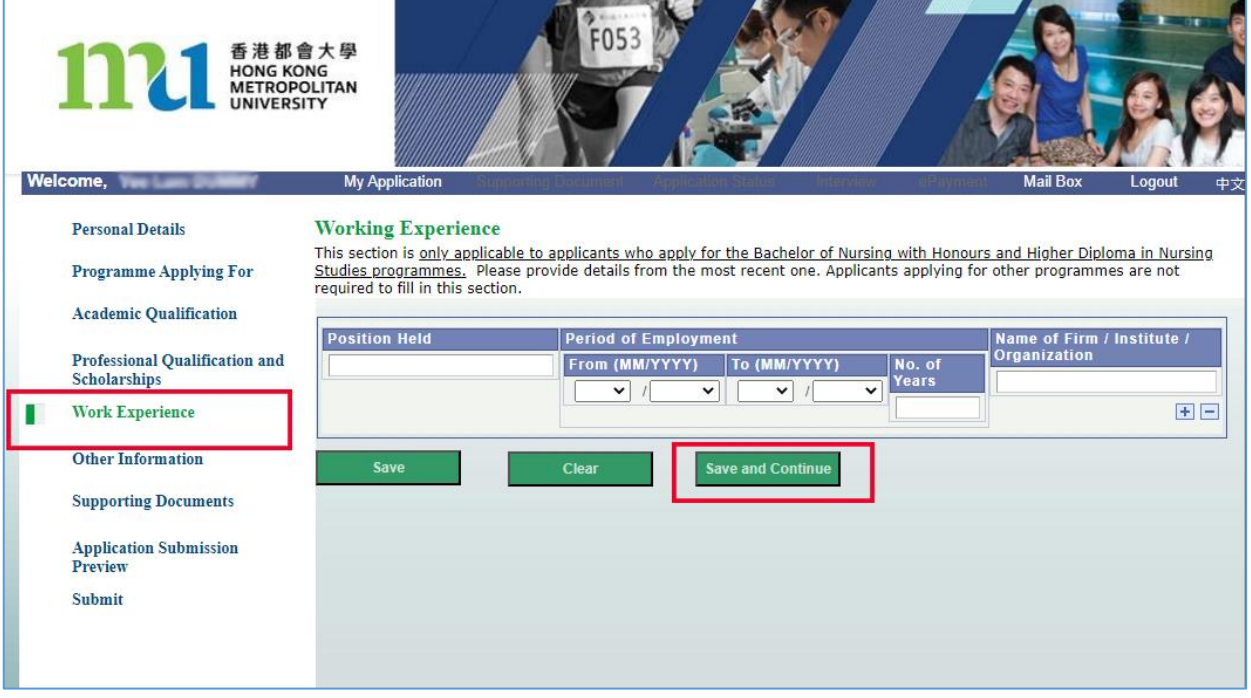

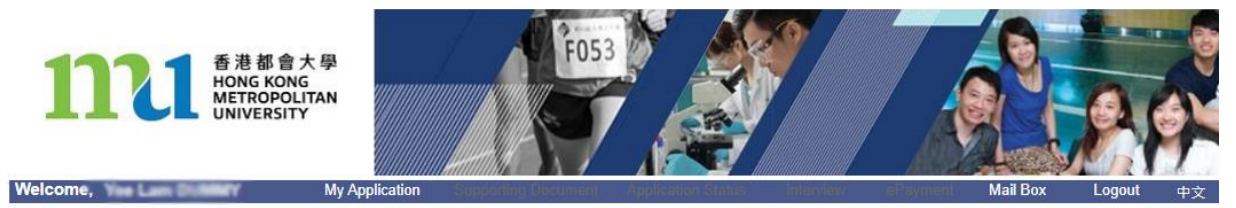

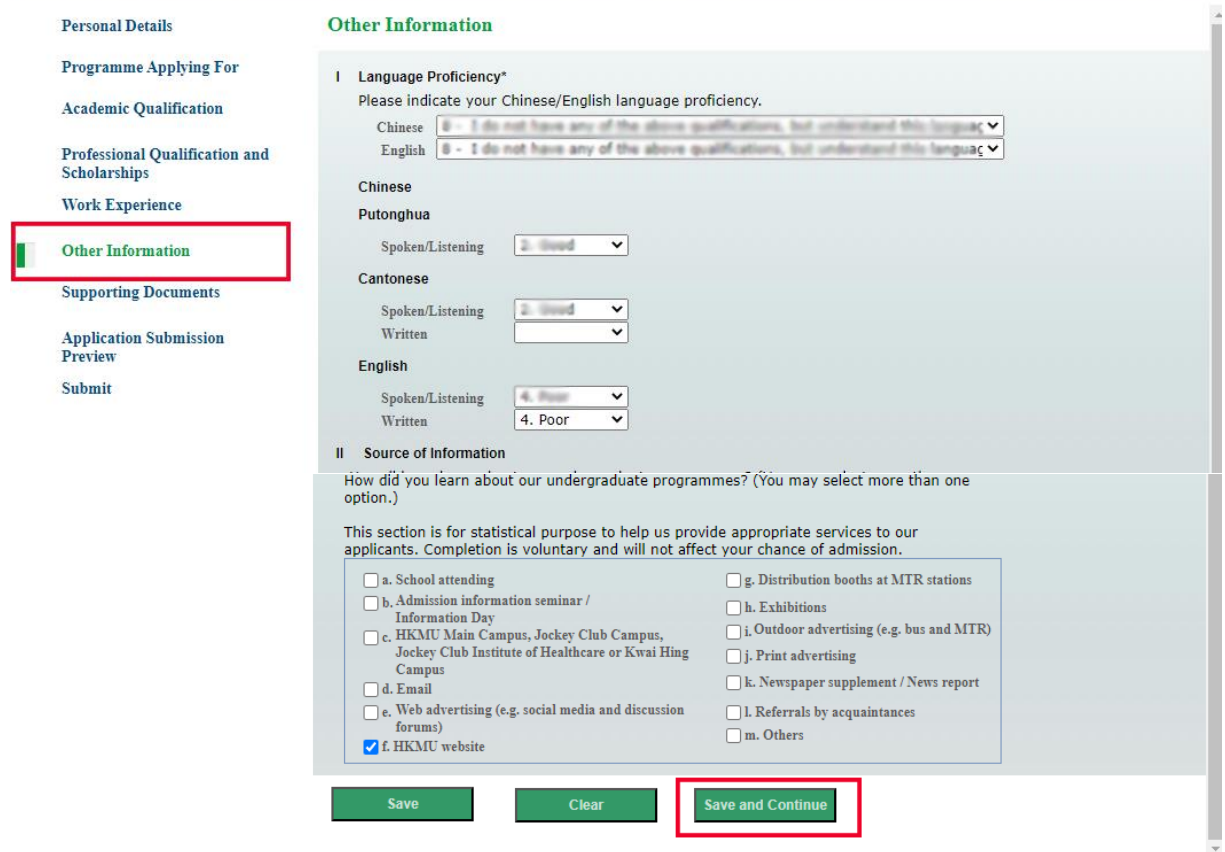

**Step 8:** If you wish to upload file, please click "Add file", then browse your computer for the file, and then click "upload".

如要附加文件, 請按"附加文件" 然後搜尋文件再按"上載".

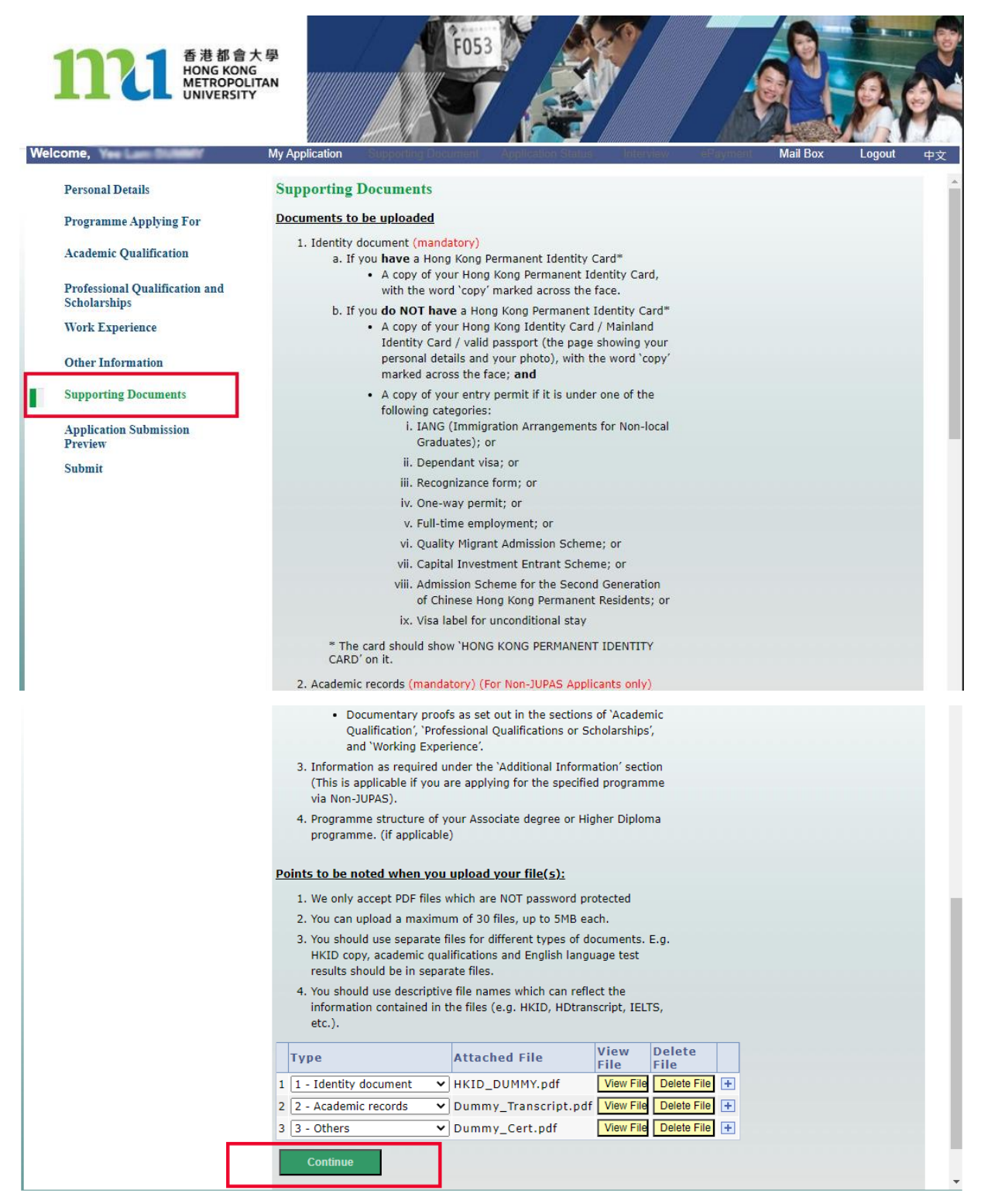

## **Step 9:** Review your application before submitting and ensure the information you provided is correct and accurate.

細閱一次你的申請表, 並確保所填寫的資料正確無誤。

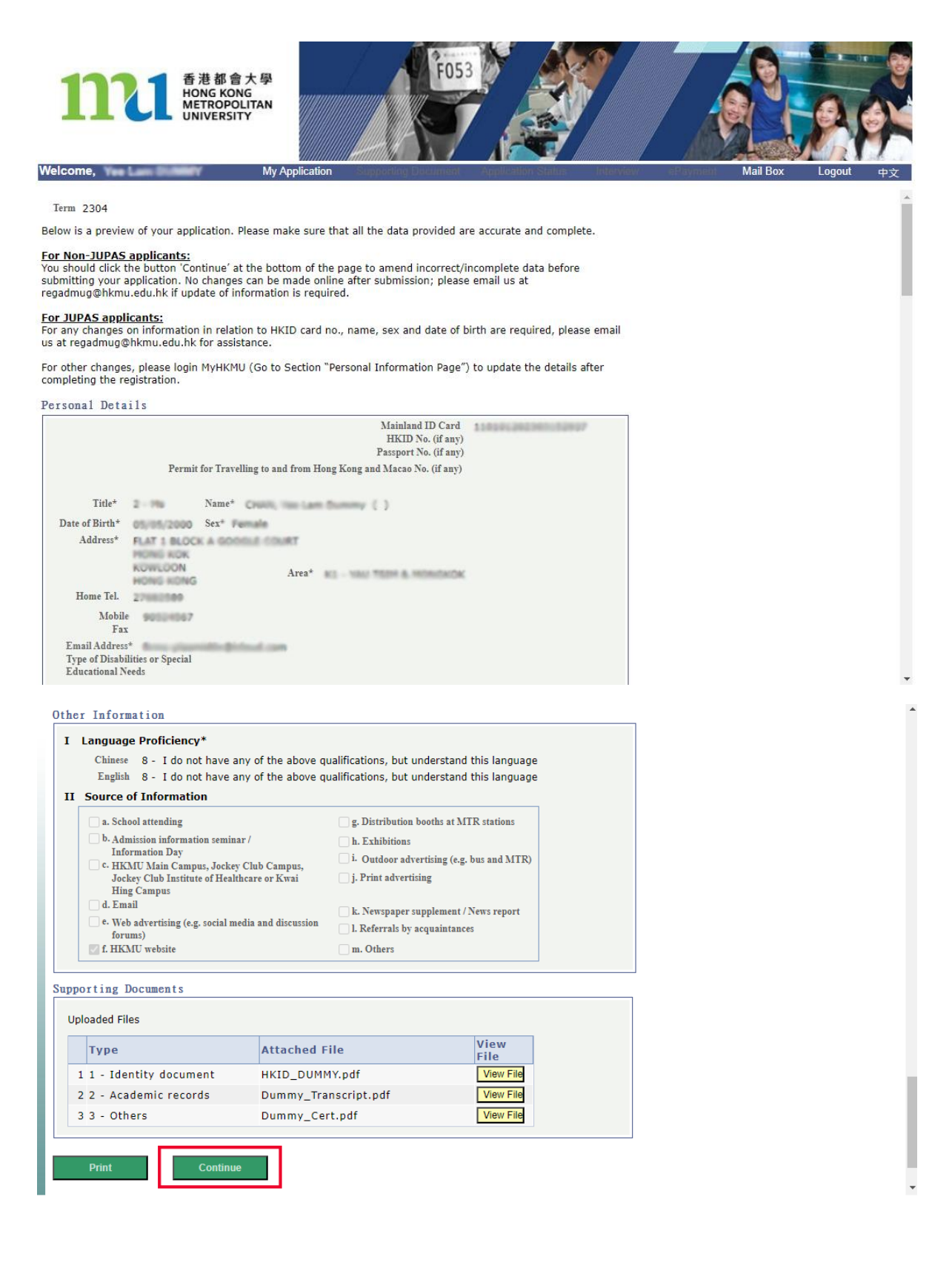

**Step 10:** Read the important notes on the 'Submit' page carefully, and then check the box located at the bottom of the page to confirm you are ready to submit your application.

閱讀"遞交" 版面的重要事項後, 在方格√ 然後按繼續以遞交申請。

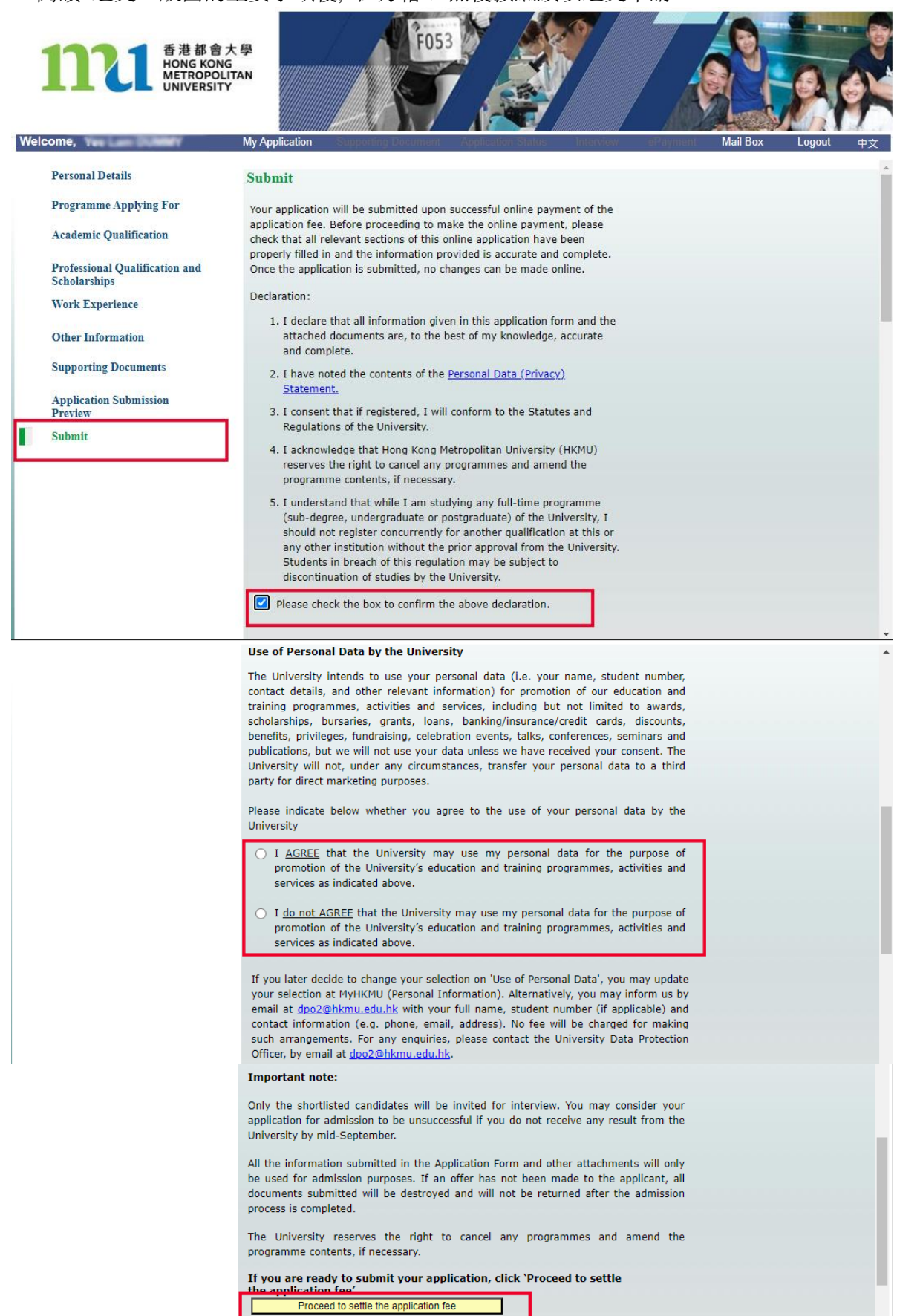

**Step 11:** Before submitting your application, you have to settle the application fee online.

Please select your payment method and proceed according to the instructions to submit your application.

遞交申請表之前, 你必須繳交申請費, 請選擇你的繳款方式, 按步驟完成申請程序。

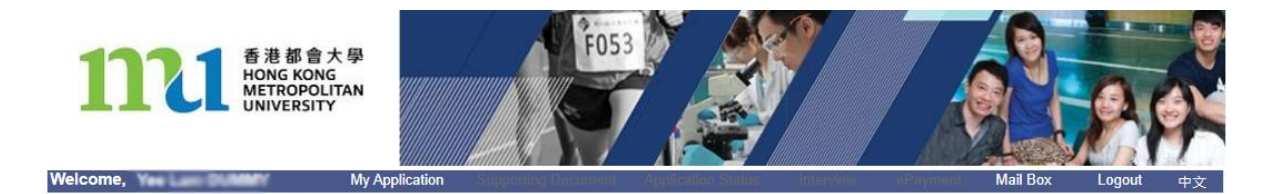

Online Payment

You can settle the application fee by VISA, MasterCard, PPS (Online Instant Payment)\*<br>or WeChat Pay / AliPay. The fee, once paid, is non-refundable and non-transferable to<br>another purposes.

\* Note that PPS (Online Instant Payment) is different from PPS by Phone/ PPS by Internet; the latter cannot be used as a payment method for this application fee.

Once the payment is made, no changes to your application can be made online. If you<br>wish to make any changes to your application, please notify the University in writing. Please select your payment method and click the 'Proceed to payment' button. It will guide you to the relevant payment site.

○ VISA/MasterCard via Internet ○ PPS (Online Instant Payment) ○ WeChat Pay / AliPay Pay later, return to online form

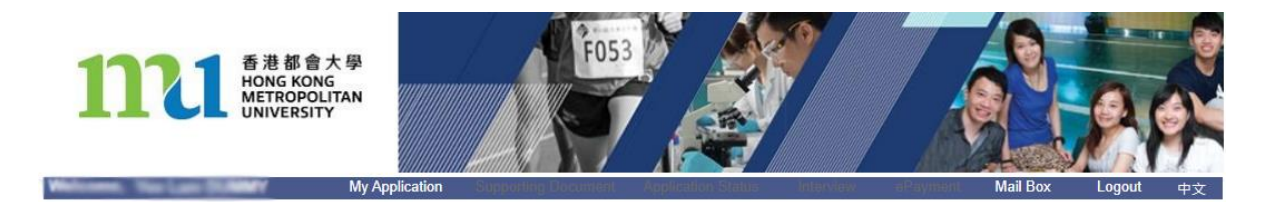

Internet Payment with Credit Card (Application Fee)

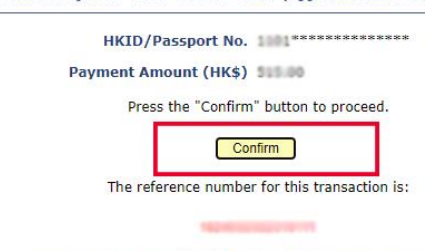

Please quote this number for any problem with your payment.